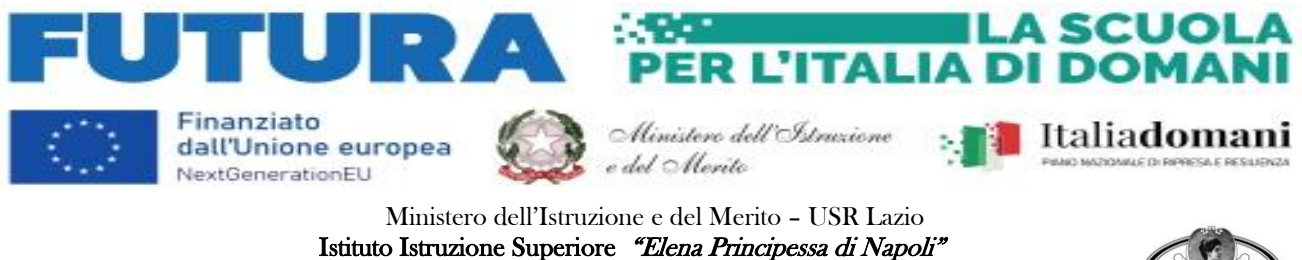

 Liceo Artistico - Linguistico - Scienze Umane - Economico Sociale - Musicale 02100 RIETI - Piazza Mazzini, 2 - tel e fax 0746 253364 Codice Fiscale 90085050574 Codice Meccanografico RIIS01100X E-mail- peo[: riis01100x@istruzione.it](mailto:riis01100x@istruzione.it) – pec[: riis01100x@pec.istruzione.it](mailto:riis01100x@pec.istruzione.it)

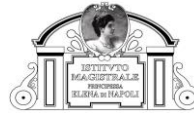

## **CIRCOLARE n. 20**

## **Ai Genitori e alunni classi prime**

Si comunica che presso questo Istituto è attivo il REGISTRO ELETTRONICO AXIOS 2.0 le credenziali per l'accesso saranno inviate per e-mail all'indirizzo indicato in fase di iscrizione.

Il registro è raggiungibile direttamente dal sito istituzionale della scuola, cliccando sull'apposita icona **"Registro Elettronico Accesso Famiglie"**.

Si consiglia di utilizzare i link indicati sul sito, evitando i risultati prodotti dai vari motori di ricerca che potrebbero rinviare a versionidismesse od obsolete della pagina di accesso.

Nella schermata iniziale occorrerà inserire:

- il codice fiscale della scuola: 90085050574 (il campo comparirà già compilato);
- il codice utente;
- la password ATTENZIONE: il sistema richiederà il cambio password procedere compilando tutti icampi richiesti con molta attenzione. Una volta compilati i tre campi, basterà cliccare sul pulsante LOGIN.

Il registro è consultabile anche tramite l'App Axios Registro Elettronico FAM disponibile su App Store per iOS o Google Play per Android. L'App dà la possibilità di avere una visione completa di tutte le attività relative al Registro Elettronico, sia da smartphone sia da tablet.

L'App è utilizzabile solo dopo aver effettuato il primo accesso via browser (Google Chrome, Mozilla Firefox, Safari…) e dopo aver accettato le condizioni di utilizzo del programma e l'informativa sulla privacy. Dopo aver effettuato tali operazioni, l'App diventerà completamente attiva e funzionante.

In caso di necessità, ogni utente può rigenerare il proprio PIN in autonomia. È sufficiente:

- entrare in Axios Scuola Digitale con le proprie credenziali. Dopo aver effettuato l'ingresso, cliccare sul proprio nome, in altoa destra nella pagina, e scegliere la voce di menù Profilo;
- nella schermata che si apre, verificare che il proprio indirizzo e-mail sia corretto;
- scegliere la scheda Cambia Password e/o PIN e cliccare sul pulsante Rigenera PIN utente;
- in pochi minuti si riceverà un nuovo PIN sulla mail indicata nel sistema.

E' disponibile su youtube un video tutorial con le istruzioni principali per un primo approccio al nuovo Registro Elettronico Axios 2.0: https:[//www.youtube.com/watch?v=TBBPE5r1ucA&t=122s.](http://www.youtube.com/watch?v=TBBPE5r1ucA&t=122s)